### *Coordinadores estatales*

La Secretaría de Educación asigna a los coordinadores que realizarán el proceso de inscripción.

### **a) Acceso a portal de coordinadores estatales**

Para ingresar al portal de coordinadores puedes elegir cualquiera de las opciones siguientes:

- 1) Dar clic en la página <http://www.cca.org.mx/profesores/coordinadores/> o
- 2) Ingresar por el portal de Formando Formadores <http://www.formandoformadores.org.mx/> y dar clic en Coordinadores estatales tal como lo indica la imagen.

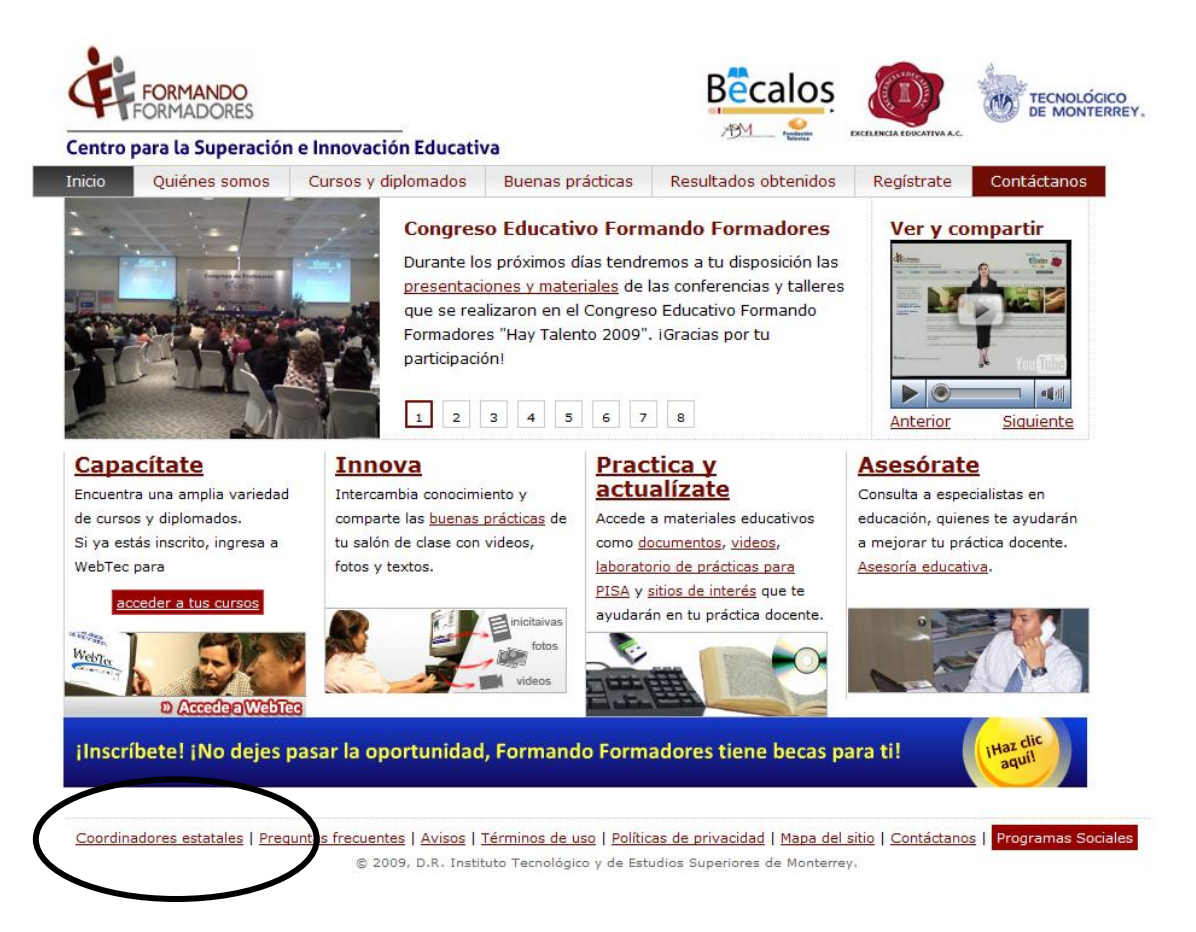

*b)* Una vez elegido una de las opciones para ingresar al portal de coordinadores estatales, se desplegará en la pantalla la siguiente imagen, el coordinador deberá llenar los datos que se solicitan para acceder al portal

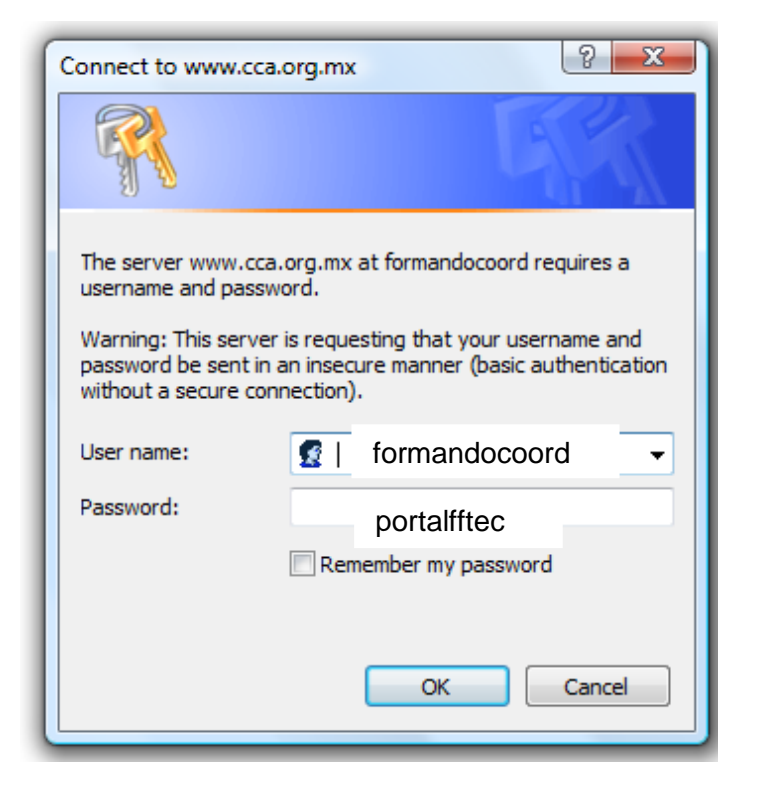

En cuanto dé clic en aceptar " $\frac{1}{x}$ ", aparecerá la siguiente pantalla

*Nota: estas claves son únicamente para acceder al portal del coordinador estatal y no para el registro de inscripciones.*

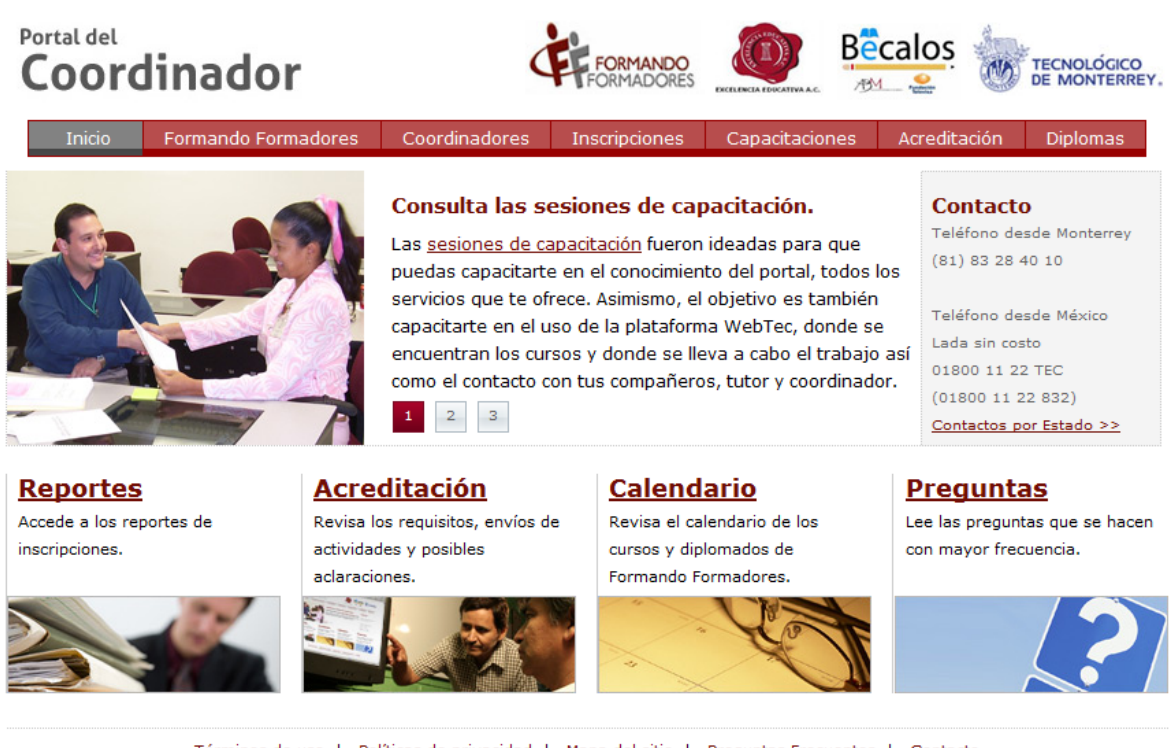

Términos de uso | Políticas de privacidad | Mapa del sitio | Preguntas Frecuentes | Contacto © 2009, D.R. Tecnológico de Estudios Superiores de Monterrey.

c) El coordinador, al dar clic en el botón de **Inscripciones** que aparece en la parte superior, visualizará la siguiente pantalla:

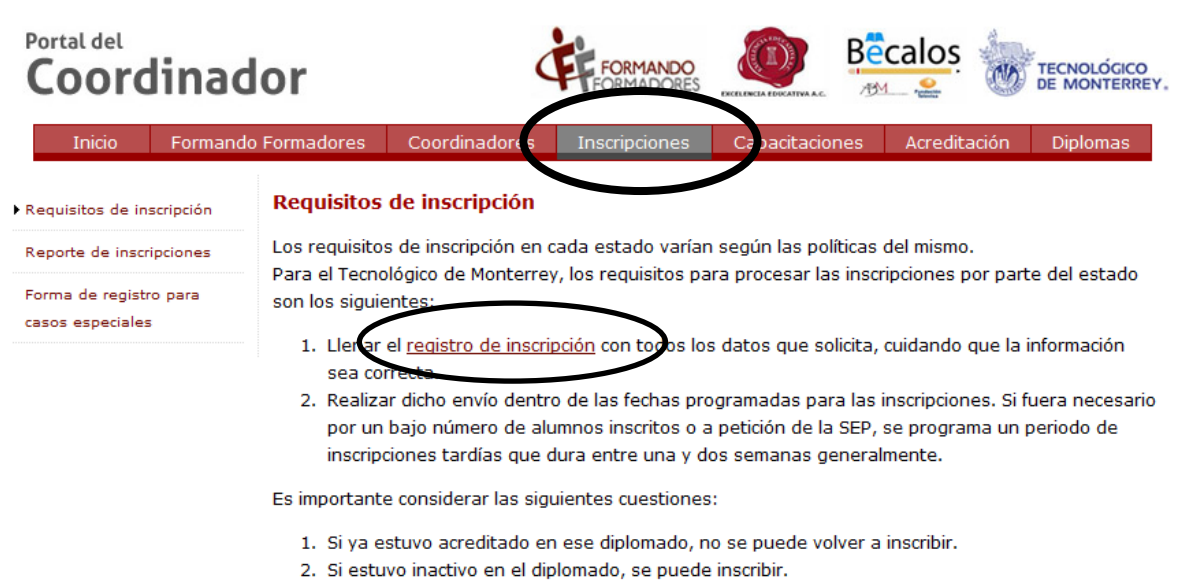

- 3. Si solo estuvo activo pero no acreditó el diplomado, se necesita la autorización del estado y si lo aprueba, se inscribe con su usuario original.
- 4. Si ya estuvo acreditado en un diplomado y desea inscribirse en algún otro (por ej. estuvo en Liderazgo, calidad y competencias docentes y quiere inscribirse a Liderazgo, calidad y competencias directivas o Procesos y competencias para el aprendizaje efectivo de las Matemáticas), se consulta con el estado para su autorización y si lo aprueba, se inscribe con su usuario original.

Para que el coordinador ingrese a la página del sistema de inscripciones deberá dar clic en **registro de inscripción** que se encuentra en el punto número 1.- Llenar el [registro de inscripción](http://appcca.itesm.mx:8080/formando/inscripcionAction.do?method=show) con todos los datos que solicita, cuidando que la información sea correcta.

En la página de registro de inscripción al coordinador le pedirá ingresar el **usuario y contraseña personalizada** que le fue asignado, y una vez capturado dar clic en el botón ingresar

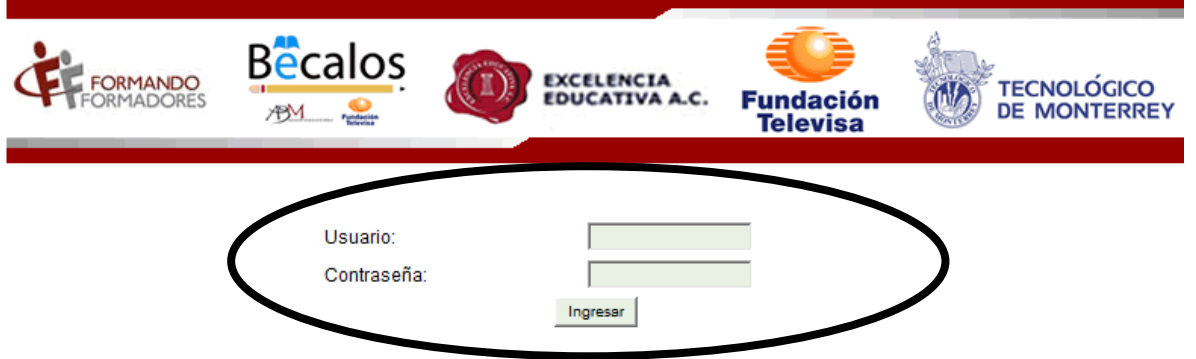

d) Una vez que el coordinador tenga acceso al sistema de inscripciones deberá llenar el formato con la información que el mismo le pide, la información es básica como el nombre completo del alumno, fecha de nacimiento, correo electrónico, teléfono, etc.

Datos del participante

#### Inscripción de participantes

Para la correcta emisión de los reconocimientos oficiales, es indispensable registrar el nombre del participante tomando en cuenta los siguientes puntos:

> Incluir el nombre completo, sin abreviaturas, excepto en el caso de que el nombre las incluya en el acta de nacimiento. Cuando el nombre

aparezca con abreviaturas en el acta de nacimiento, deberá enviar una copia digitalizada de algún documento oficial a través de la

- plataforma educativa WebTec para confirmar la información a la coordinación del programa
- Utilizar letras minúsculas y mayúsculas, evite utilizar únicamente mayúsculas.
- > Escribir el nombre con los acentos y la ortografía tal y como viene escrito en el acta de nacimiento.

\* Los campos marcados con asterisco son obligatorios.

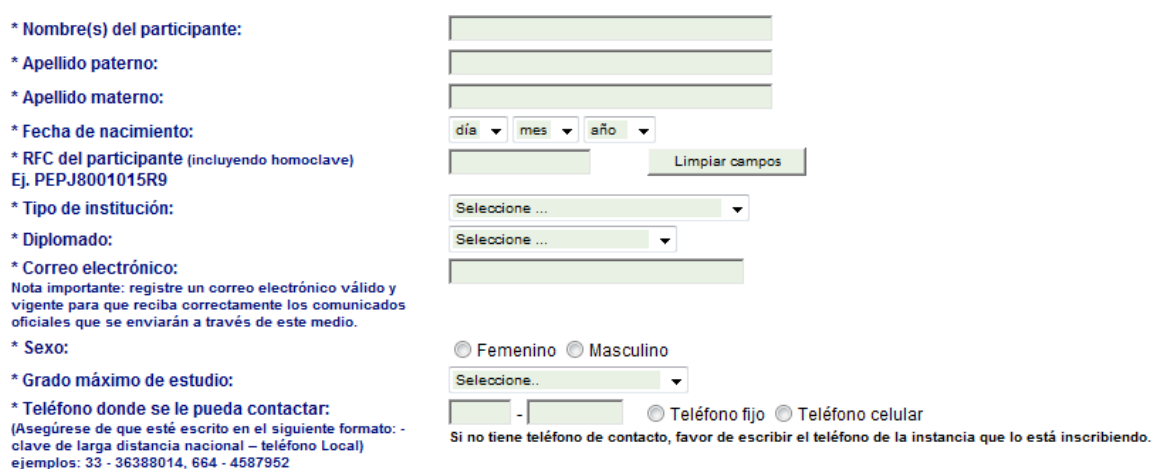

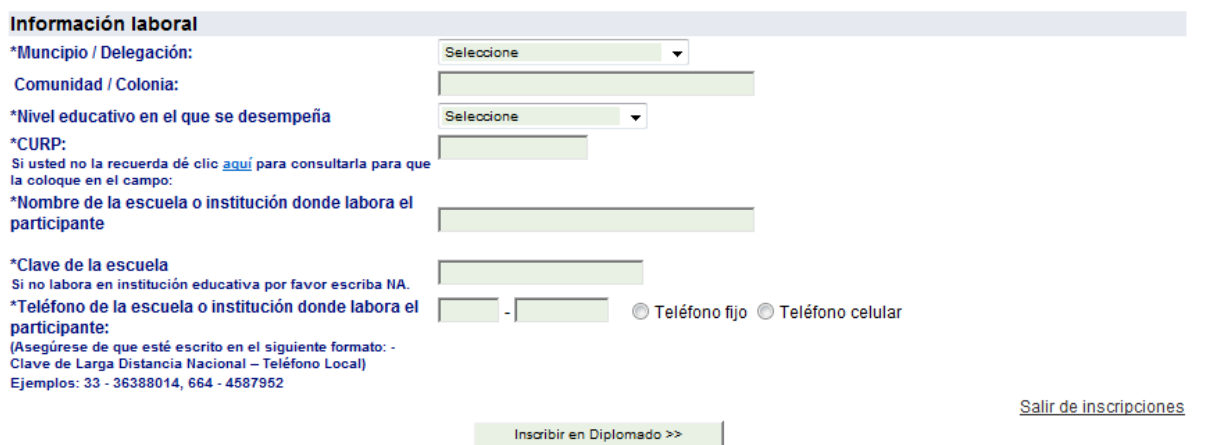

Cabe mencionar que el llenado del formato de inscripción deberá ser de forma correcta y de acuerdo a las indicaciones que aparecen en la forma de inscripción.

El sistema solicita la captura de los siguientes datos de los profesores a inscribir. Todos los campos son obligatorios.

- Nombre(s) del participante.
- **Apellido paterno.**
- **Apellido materno.**
- Fecha de nacimiento: una vez capturada es necesario *esperar un momento a que el sistema calcule de manera automática el RFC*.
- RFC: este valor se calcula de manera automática. Una vez que se capturan los valores anteriores de nombre del alumno, apellido paterno, apellido materno y fecha de nacimiento. Es posible modificarlo una vez calculado por el sistema (si así es necesario) y el sistema validará que el formato del RFC modificado sea un formato correcto.
- Tipo de institución: Selección del proyecto a inscribir
	- o Escuela Pública Formando Formadores
	- o Diplomado: Seleccionar el diplomado a inscribir

Diplomado en Liderazgo, calidad y competencias directivas Diplomado en Calidad educativa y competencias docentes Diplomado en Aprendizaje significativo de las matemáticas a través de los enfoques de PISA y ENLACE para sec Diplomado en Competencia lectora: Un enfoque para la vida y el aula Diplomado en Desarrollo de la competencia científica en el aula Diplomado en Estrategias para la enseñanza efectiva de las matemáticas Curso. Desarrollo de habilidades para la integración e inclusión educativa Diplomado en Herramientas metodológicas para la formación basada en competencias

- Correo electrónico: es muy importante ingresar este dato correctamente porque es el medio oficial de comunicación.
- Sexo.
- Grado máximo de estudios: es una selección, ej. Preparatoria / Bachillerato, Licenciatura / Normal, Maestría, Doctorado, Escuela técnica o equivalente, etc.
- Teléfono donde se le pueda contactar: (Asegurarse de que esté escrito en el siguiente formato: - clave de larga distancia nacional – teléfono Local) ejemplos: 33 - 36388014, 664 – 4587952. Si el participante no tiene teléfono de contacto, favor de escribir el teléfono de la instancia que lo está inscribiendo.
- Municipio / Delegación: selección del municipio o delegación de procedencia.
- Comunidad / Colonia.
- Nivel educativo en el que se desempeña: seleccionar entre Preescolar, Primaria, Secundaria, Escuela técnica, Preparatoria / Bachillerato, Profesional, Educación especial, etc.
- CURP: (Clave Única de Registro Personal)
- Nombre de la escuela o institución donde labora el participante.
- Clave de la escuela.
- Teléfono de la escuela o institución donde labora el participante: (Asegurarse de que esté escrito en el siguiente formato: - Clave de Larga Distancia Nacional – Teléfono Local) ejemplos: 33 - 36388014, 664 – 4587952. Si el participante no tiene teléfono de contacto, favor de escribir el teléfono de la instancia que lo está inscribiendo.

Una vez que se haya ingresado la información necesaria el sistema habrá que dar clic en el botón de **Inscribir en Diplomado>>** El sistema desplegará una pantalla como credencial la información del participante, usuario y contraseña y el nombre del diplomado al que se encuentra inscrito.

## *Información importante que el alumno debe saber*

Es importante que le proporcionemos cierta información al alumno al momento de la inscripción, como:

- **Usuario y contraseña** las que el sistema de inscripciones indicó.
- **Fecha exacta del inicio del curso** el alumno no tendrá acceso a la plataforma mediante la cual se imparte el curso hasta el día del arranque del mismo.
- **Correo electrónico** por este medio se le hará llegar al alumno información del diplomado y la capacitación de la plataforma del curso
- **Formando Formadores** cuenta con un portal general en el cual el visitante podrá obtener información acerca del programa en general. La página electrónica, es la siguiente.

# **<http://www.formandoformadores.org.mx/>**

### *Incidentes y cambios*

Existen ocasiones en las cuales los centros de inscripciones o nuestro mismo sistema presenta dificultades, cuando esto sucede se recomienda **inscribir al alumno en papel**, es decir, el formato de inscripciones puede imprimirse (se recomienda tener siempre a la mano formatos impresos) y llenarse a mano; sin embargo, es **sumamente importe ingresar los datos al sistema** en cuanto se restablezca el servicio, ya que de lo contrario el alumno no estará registrado ni tendrá acceso al programa.

Los cambios como duplicidad de alumnos (alumnos inscritos varias veces), duplicidad de claves (varios alumnos inscritos con la misma clave de usuario y contraseña) se reportarán directamente al programa de Formando Formadores.

Los cambios de ortografía en nombres, apellidos, cambios de mail, entre otros, deberán reportarlo en su momento al tutor para que el cambio se vea reflejado en la plataforma del curso.

# **TIPS**

- En caso de tener algún error en la inscripción del alumno como falta de ortografía, error en la escritura del apellido, nombre, correo electrónico, estado, etc, comentar a la persona que se encarga de inscribir que **no** tiene que **volver a inscribir a la persona** ya que si sucede esto el alumno estará duplicado y puede significar un problema para el mismo alumno, el cambio se deberá mandar en la forma en la cual está explicado en los párrafos anteriores.
- Es importante **respetar las claves de coordinador de inscripciones** ya que a través de estas podemos localizar más fácilmente a los alumnos inscritos.